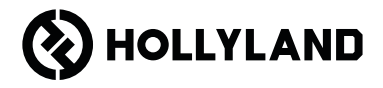

# **Pyro 7** Kurzanleitung V1.0.0

# Vorwort

Vielen Dank, dass Sie sich für den drahtlosen Transceiver-Monitor Pyro 7 entschieden haben. Das Produkt setzt die neueste Codec-Technologie sowie die drahtlose 2,4-GHz- und 5-GHz-Übertragungstechnologie ein und eignet sich für verschiedene Szenarien, z. B. Werbevideos, Mikrofilme, Kurzvideos, Fernsehwerbung und mehr.

Bitte lesen Sie diese Kurzanleitung gründlich. Wir hoffen, dass dieses Produkt all Ihren Erwartungen gerecht wird. Für die Kurzanleitung in einer anderen Sprache scannen Sie bitte den folgenden QR-Code.

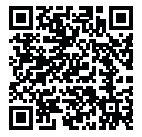

# Hauptmerkmale

- Die Komplettlösung integriert Sender-, Empfänger- und Überachungsfunktionen.
- Im Broadcast-Modus kann ein Sender zur Überwachung mit bis zu vier Empfängern verbunden werden.
- Die Drahtlosübertragung kann über das 2,4-GHz- oder das 5-GHz-Frequenzband erfolgen.
- Mindestlatenz von 60 ms\* in einer störungsfreien Umgebung (1080p60).
- 400 m\* LOS-Reichweite (Die Verbindung zur Überwachungs-App kann sich auf die Reichweite auswirken).
- 200 m\* LOS-Reichweite (im Broadcast-Modus).
- Unterstützt Videoaufzeichnung.
- Lädt 3D-LUTs und wendet sie während der Aufnahme oder Ausgabe an.
- Der Sendermodus unterstützt HDMI-Eingang und -Loopout (4K30) sowie SDI-Eingang und -Loopout (1080p).
- Der Empfänger-Modus unterstützt HDMI-Ausgang (1080p) und SDI-Ausgang (1080p).
- Flexible Stromversorgungsoptionen, einschließlich DC (verriegelnd) und NP-F-Akkus (austauschbare Akkuplatte).
- Der Sendermodus unterstützt das Streaming über eine drahtlose Netzwerkkarte.
- Unterstützt das adaptive Frequenzsprungverfahren. Beim Einschalten wird automatisch ein freier Frequenzkanal ausgewählt.
- Verlängerte Akkulaufzeit bei Betrieb als Monitor mit deaktivierter WLAN-Übertragung.
- Professionelle Bildanalysefunktionen, einschließlich Luma-Wellenform, RGB-Wellenform, Vektorskop und Histogramm.
- Verschiedene Funktionen zur Überwachungsunterstützung, einschließlich Zebramuster, Fokus-Hilfe, falsche Farbe, Seitenmarkierung, anamorphotische Entstauchung, Vergrößern, Mittelmarkierung, Kreuzschraffur, Videoaufzeichnung und Bildüberlagerung.

\*Die angegebenen Daten stammen aus in Laboren von Hollyland durchgeführten Testverfahren.

# Konfiguration

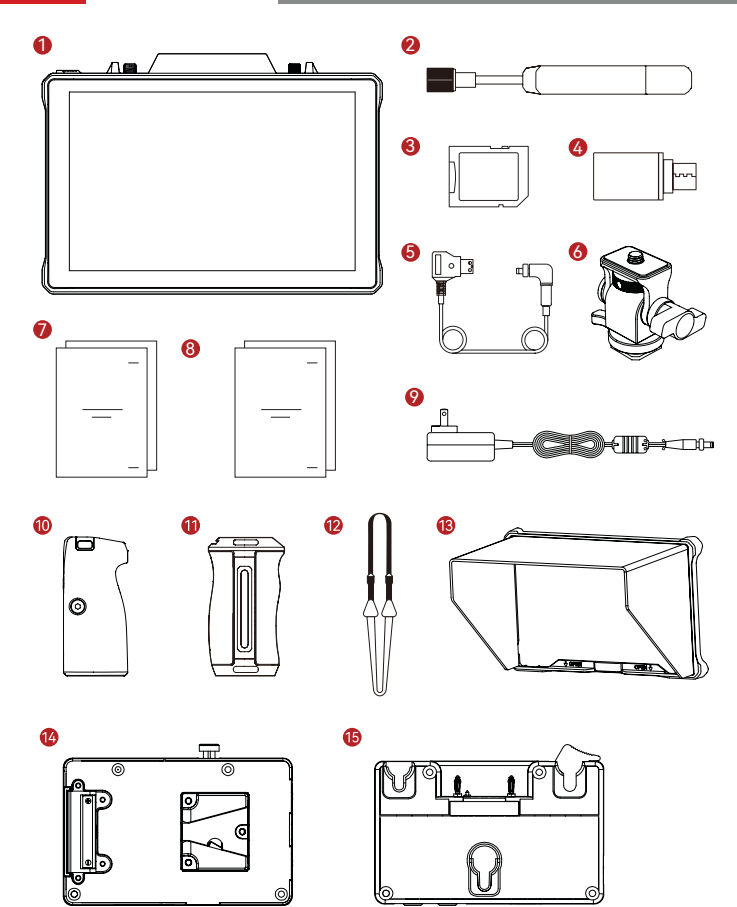

# Konfiguration

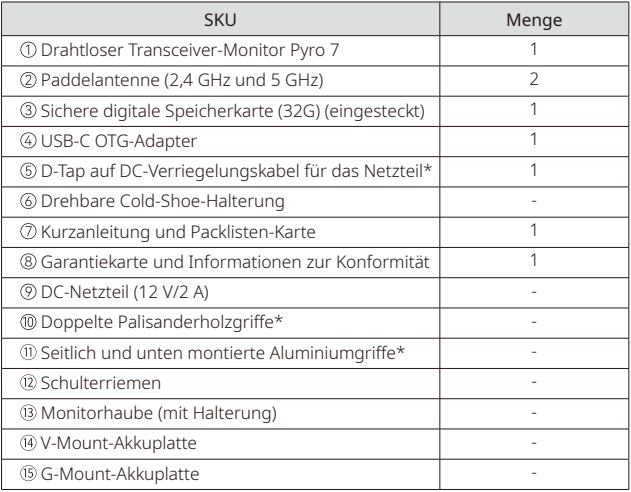

## Hinweis:

- 1. Die Stückzahl der verschiedenen Komponenten ist von der auf der Packlisten-Karte angegebenen Produktkonfiguration abhängig.
- 2. Je nach Bedarf können Sie auf der offiziellen Website von Hollyland das mit einem Sternchen (\*) gekennzeichnete Zubehör kaufen.

# Produktübersicht

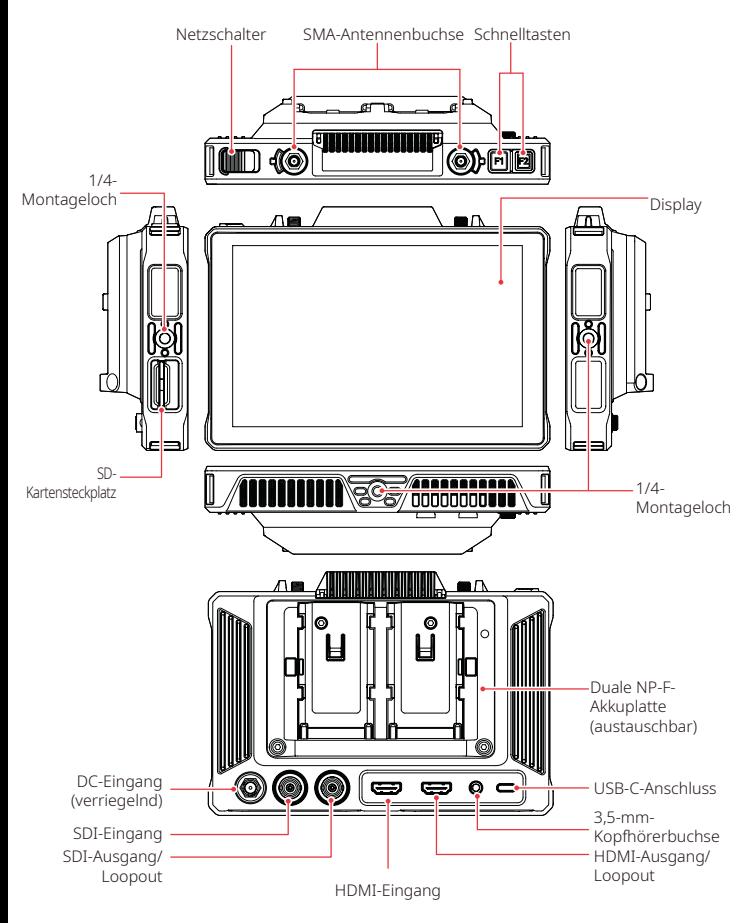

# Einführung in die Startseite

**Bedienelemente und Komponenten** 

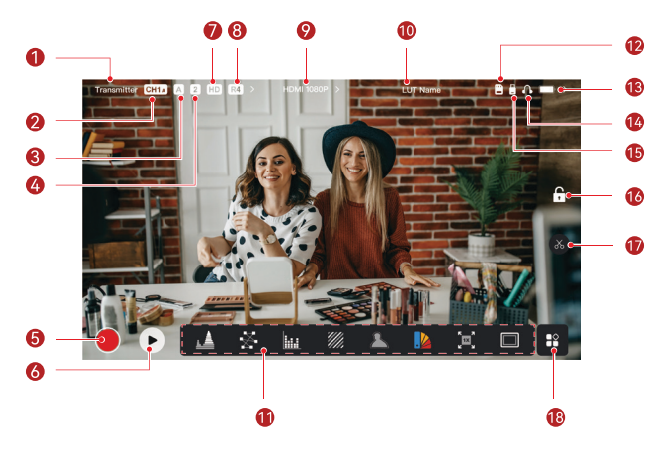

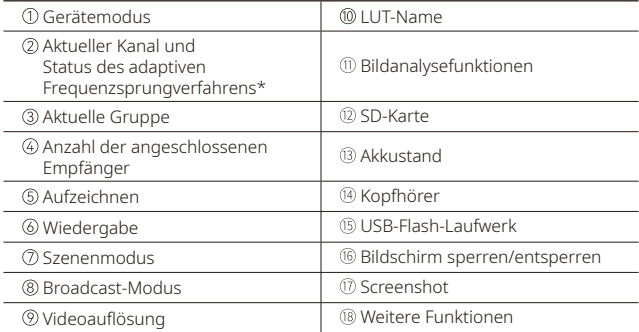

\*Wenn die Funktion des adaptiven Frequenzsprungverfahrens aktiviert ist, wechselt sie automatisch den Kanal, wenn Störungen auftreten. Im Broadcast-Modus dauert der Kanalwechsel weniger als eine Sekunde. In anderen Modi dauert es etwas länger.

# Einführung in die Startseite

Im Sendermodus

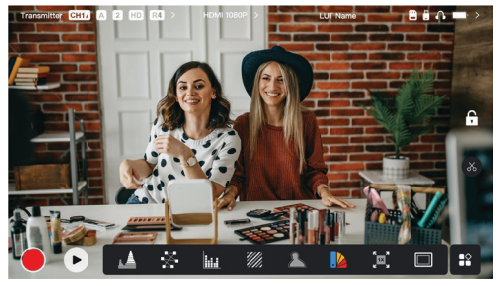

- Die Anzahl der angeschlossenen Empfänger wird angezeigt.
- Wenn keine Videoquelle vorhanden ist, wird stattdessen NO VIDEO angezeigt. Wenn eine Videoquelle vorhanden ist, wird die Videoauflösung angezeigt.
- Im Broadcast-Modus wird R1, R2, R3 oder R4 angezeigt, entsprechend der Anzahl der angeschlossenen Empfänger.
- Das USB-C-Symbol variiert je nach tatsächlichem Nutzungsstatus, z. B. Aktualisierung, Netzwerkverbindung, Streaming und Streaming unterbrochen.
	- Im Empfängermodus

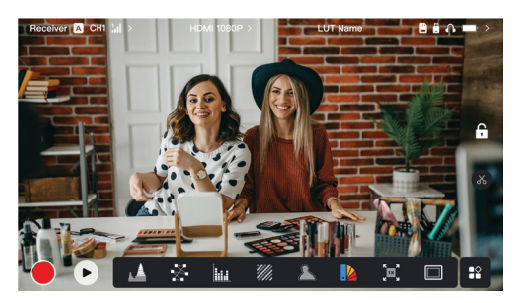

- Wenn Verbindung getrennt wird, erscheint im Signalstärkebereich ein X und es wird NO VIDEO angezeigt.
- Bei der Verbindung werden die Nummer des Geräts in der Verbindungsreihenfolge mit dem Sender sowie die Signalstärke angezeigt.
- Wenn eine Videoquelle vorhanden ist, wird die Videoauflösung angezeigt.

# Einführung in die Startseite

## Benachrichtigung bei niedrigem Batteriestand

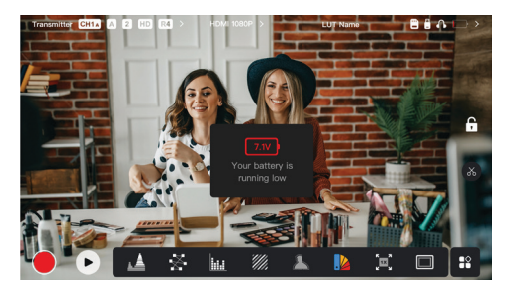

• Wenn der Akkustand niedrig ist, wird eine Benachrichtigung mit dem aktuellen Spannungswert angezeigt und das Batteriesymbol wird rot.

# Zugriff auf die Einstellungsschnittstelle

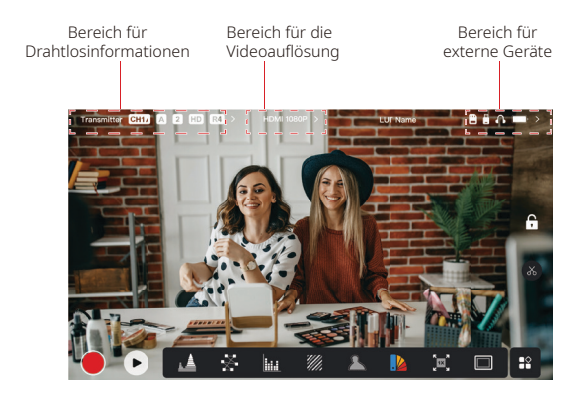

- Drahtlose Einstellungen: Tippen Sie auf den Bereich für Drahtlosinformationen, um die Oberfläche für die drahtlosen Einstellungen aufzurufen.
- Anzeigeeinstellungen: Tippen Sie auf den Bereich für die Videoauflösung, um die Oberfläche für die Anzeigeeinstellungen aufzurufen.
- Systemeinstellungen: Tippen Sie auf den Bereich für externe Geräte, die Oberfläche für die Systemeinstellungen aufzurufen.
- Geräteinformationen: Tippen Sie auf der linken Seite einer beliebigen Einstellungsoberfläche auf Gerät, um auf die Oberfläche für die Geräteinformationen aufzurufen.

### Hinweis:

Nachdem Sie eine bestimmte Oberfläche aufgerufen haben, tippen Sie einfach auf die Registerkarten auf der linken Seite des Bildschirms, um durch die Oberflächen zu navigieren.

# Einführung in die Funktionen

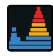

#### Wellenform

Zeigt die horizontale Darstellung der Belichtungsstufen in einem Bild zur deutlichen Erkennung von über- und unterbelichteten Bildbereichen an.

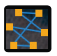

#### Vektorskop

Zeigt Farbtöne und deren Sättigungsgrade in einem Bild an.

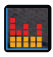

#### Histogramm

Zeigt die Proportionsinformationen der Belichtungsstufen in einem Bild zur Verdeutlichung der Gesamtbelichtungsbalance des Bildes an.

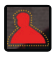

### Fokus-Hilfe

Hinterlegt mit farbigen Linien (rot, grün, blau, weiß oder gelb) die scharfen Kanten und ermöglicht auf diese Weise eine sehr schnelle und genaue Fokussierung.

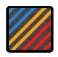

#### Zebramuster

Zeigt ein Streifenmuster über einen bestimmten Helligkeitsbereich (IRE) auf einem Bild an. Sie können den oberen und unteren IRE-Wert je nach Bedarf anpassen.

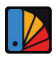

### Falsche Farbe

Weist Bereichen mit unterschiedlicher Helligkeit in einem Bild zur schnellen Ablesung der Belichtung verschiedene Farben zu.

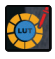

### 3D-LUTs

Ermöglicht die Vorschau des Farbverarbeitungsergebnisses durch den Import von LUTs über ein USB-Flash-Laufwerk.

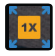

#### Heranzoomen

Unterstützt 1- bis 4-faches Heranzoomen. Streichen Sie über den Bildschirm, um den zu vergrößernden Bereich zu ändern.

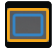

#### Seitenverhältnis-Markierung

Legt das Seitenverhältnis eines Bildes fest, indem bestimmte Bereiche an den Ecken des Bildes abgeschnitten werden. Die Transparenz liegt im Bereich von 0 bis 100. Unterstützt die folgenden Seitenverhältnisse: 16:9, 16:10, 4:3, 1:1, 1,85:1, und 2,35:1. Sie können das Seitenverhältnis ebenfalls anpassen.

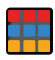

#### Kreuzschraffur

Überlagert das Bild mit einem geometrischen Gittermuster mit anpassbaren Zeilen und Spalten zur Anzeige des Bilds in Neuner-, Sechzehner- oder Fünfundzwanziger-Rastern.

# Einführung in die Funktionen

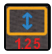

### Anamorph

Stellt das ursprüngliche Bildseitenverhältnis zur korrekten Anzeige des Bilds bei Verwendung anamorpher Objektive wieder her.

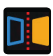

Spiegeln Spiegelt ein Bild.

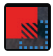

## Bildüberlagerung

Erfasst das aktuelle Bild oder wählt eine Datei auf der SD-Karte aus, um das Bildschirmbild zu überlagern.

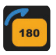

Umkehren Dreht ein Bild um.

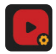

### Videoaufnahme

Nimmt Videos auf, weist Dateinamen zu und wählt aus, ob während der Aufnahme eine LUT angewendet werden soll.

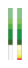

## Lautstärkesäule

Zeigt den Lautstärkepegel eines Videos an.

## Drahtlose Einstellungen

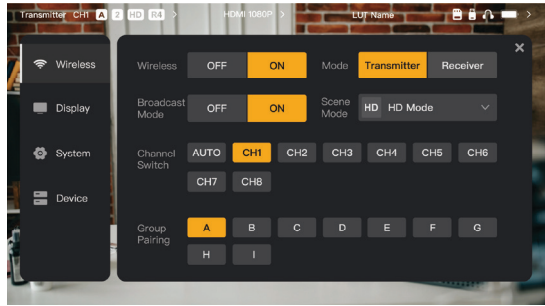

## Drahtlose Übertragung

- Funktioniert nur im Sendermodus. Durch Ausschalten der drahtlosen Übertragung wird die WLAN-Übertragung deaktiviert und die Akkulaufzeit verlängert.
- Wenn die drahtlose Übertragung ausgeschaltet ist, kann das Gerät nicht mit einem Empfänger gekoppelt werden. Um das Gerät mit einem Empfänger zu koppeln, schalten Sie die drahtlose Übertragung wieder ein, warten Sie, bis die Kanalnummer in der oberen linken Ecke angezeigt wird, und fahren Sie dann mit dem Koppeln fort.

### Gerätemodus

• Wechseln Sie je nach Bedarf zwischen Sender- und Empfängermodus.

### **Szenenmodus**

- Der HD-Modus unterstützt eine stabile Bitrate von 8–12 Mbit/s für hochauflösende Übertragung.
- Der Smooth-Modus passt die Bitrate basierend auf der tatsächlichen Nutzung dynamisch zwischen 4 und 10 Mbit/s an, um Bildqualität und Latenz auszugleichen.

## Channel Switch

- Tippen Sie auf eine Kanalnummer in der Kanalliste, um den Kanal zu wechseln.
- Tippen Sie auf **AUTO**, um die Funktion des adaptiven Frequenzsprungverfahrens zu aktivieren.

### Scan

- Funktioniert nur im Empfängermodus. Tippen Sie auf Scan, um die Signalstärke in der Umgebung anzuzeigen. Der gelbe Balken im Scanergebnis zeigt den aktuell vom Gerät verwendeten Kanal an, der grüne Balken zeigt Kanäle mit geringer Interferenz an und der rote Balken zeigt Kanäle mit starker Interferenz an. Es wird empfohlen, störungsarme Kanäle zu verwenden.
- Tippen Sie einfach auf die Leiste, um den Kanal zu wechseln.

## Kopplung

- Führen Sie die Kopplung durch, nachdem das Gerät eingeschaltet ist und die Kanalnummer angezeigt wird.
- Geräte in derselben Gruppe werden automatisch gekoppelt.
- Innerhalb einer Gruppe ist nur ein Sender zulässig. Um mehrere Sets gleichzeitig am selben Standort zu verwenden, muss jedes Set einer bestimmten Gruppe zugewiesen werden.

## Schneller Überwachungswechsel

Wenn Sie über zwei Sender der Pyro-Serie verfügen, können Sie mit dem Pyro 7 im Empfängerstatus im Broadcast-Modus zwei Szenen überwachen. Die Schritte sind wie folgt:

- 1. Schalten Sie Sender 1, Sender 2 und Pyro 7 ein;
- 2. Platzieren Sie Sender 1 in derselben Gruppe wie Pyro 7, um die beiden Geräte zu koppeln;

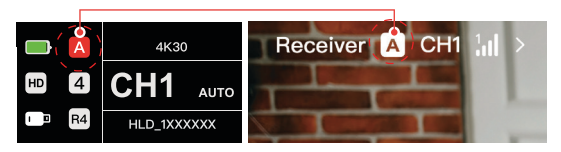

3. Weisen Sie eine Schnelltaste zu, um zwischen den Gruppen von Pyro 7 und Sender 2 zu wechseln;

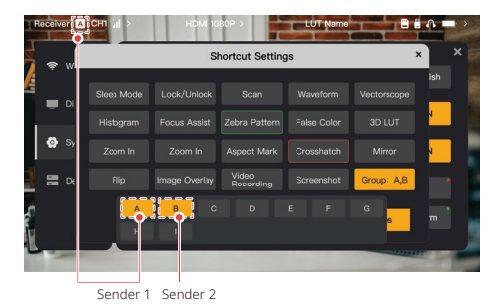

4. Drücken Sie die VSchnelltaste auf der Startseite, um zwischen zwei Überwachungsansichten umzuschalten.

#### Hinweis:

- a. Wenn Sie zum ersten Mal eine Schnelltaste für einen schnellen Überwachungswechsel verwenden, kann das Umschalten einige Zeit dauern.
- b. Stellen Sie sicher, dass die an die beiden Sender angeschlossenen Videoquellen die gleiche Auflösung und Bildrate haben.
- c. Ein schneller Überwachungswechsel ist nur im Broadcast-Modus möglich.

## **Anzeigeeinstellungen**

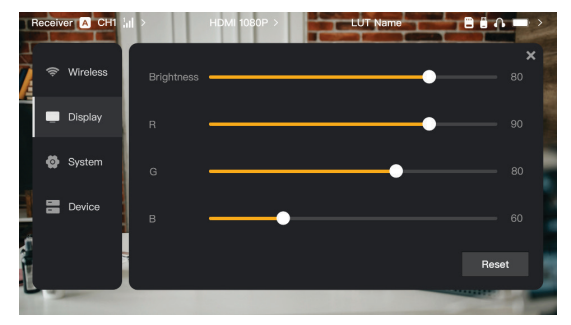

### Brightness

- Passen Sie die Helligkeit der Bildschirmhintergrundbeleuchtung von 0 bis 100 an.
- Der Standardwert ist 100.

### R

- Passen Sie die Rotverstärkung des Bildschirms von 50 bis 100 an.
- Der Standardwert ist 100.

#### G

- Passen Sie die Grünverstärkung des Bildschirms von 50 bis 100 an.
- Der Standardwert ist 100.

### B

- Passen Sie die Blauverstärkung des Bildschirms von 50 bis 100 an.
- Der Standardwert ist 100.

### Reset

• Alle Parameter auf der Schnittstelle für die Anzeigeeinstellungen auf ihre Standardwerte zurücksetzen.

## Systemeinstellungen

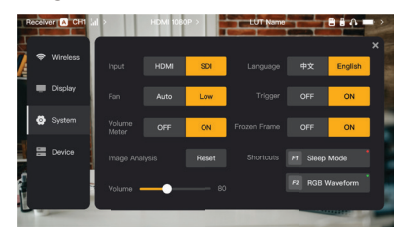

## Input

• Das Gerät erkennt die Eingangssignale automatisch. Wenn zwei Signalquellen vorhanden sind, wird die zuerst angeschlossene Quelle angezeigt. Tippen Sie auf

HDMI oder SDI, um die Eingangsquelle umzuschalten.

## Fan

- Schalten Sie den Lüftermodus zwischen Auto und Low um.
- Der Standardmodus ist **Low**

## Language

• Schalten Sie die Sprache zwischen Chinese und English um.

## Volume

- Passen Sie die Ausgangslautstärke für Kopfhörer von 0 bis 100 an.
- Der Standardwert ist 50.

### Reset

• Deaktivieren Sie alle Bildanalysefunktionen.

### **Shortcuts**

• Legen Sie die beiden Schnelltasten benutzerdefiniert fest, um schnell auf häufig verwendete Funktionen zuzugreifen.

## Volume Meter

- Zeigt das VU-Messgerät an oder blendet es aus.
- Standardmäßig deaktiviert.

## **Trigger**

- Wenn aktiviert, steuert die Auslösefunktion der Kamera die Aufzeichnung des Geräts.
- Standardmäßig aktiviert.

## Frozen Frame

• Wenn aktiviert, ist das letzte Bild nach einer Übertragungsunterbrechung das letzte Bild der Signalquelle.

## Geräteinformationen

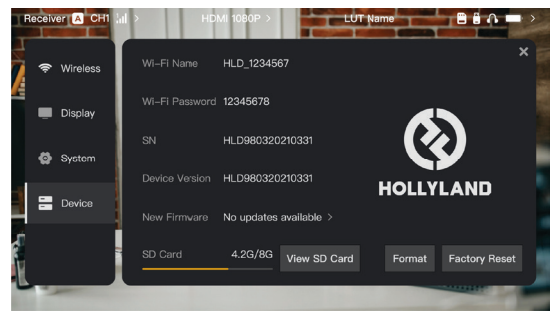

- Im Sendermodus werden der WLAN-Name und das Passwort des Geräts zur Überwachung angezeigt.
- Die Seriennummer (SN) und Versionsinformationen des Geräts werden angezeigt.
- Tippen Sie auf Factory Reset, um alle Geräteparameter auf die Standardwerte zurückzusetzen.
- Die Versionsinformationen der neuesten Firmware (falls verfügbar) werden angezeigt.
- Überprüfen Sie den aktuellen Speicher der SD-Karte und tippen Sie auf View SD Card. um Vorgänge zur Dateiverwaltung auszuführen.

## Device Upgrade

- Kopieren Sie die Aktualisierungsdatei auf einen USB-Flash-Laufwerk oder eine SD-Karte.
- Stecken Sie den USB-Flash-Laufwerk oder die SD-Karte in das Gerät.
- Tippen Sie in der Eingabeaufforderung auf dem Bildschirm auf Confirm oder tippen Sie auf die neueste Versionsnummer und dann auf Confirm, um den Aktualisierungsvorgang zu starten.
- Nach Abschluss des Aktualisierungsvorgangs wird das Gerät automatisch neu gestartet.

## Hinweis:

- a. Schalten Sie das Gerät während des Aktualisierungsvorgangs nicht aus.
- b. Verwenden Sie ein als FAT32 oder NTFS formatiertes USB-Flash-Laufwerk.
- c. Stellen Sie sicher, dass während des Aktualisierungsvorgangs die drahtlose Videoübertragung aktiviert ist.

Einführung in das Streaming im Sendermodus

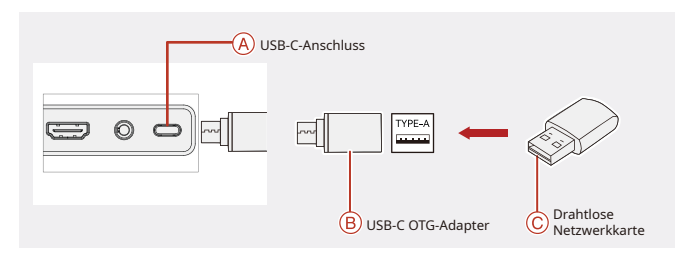

- 1. Verbinden Sie die drahtlose Netzwerkkarte über einen USB-C OTG-Adapter mit dem Gerät.
- 2. Beobachten Sie, ob sich das USB-C-Symbol ändert.
- 3. Geben Sie die Streaming-Adresse über die HollyView-App ein und starten Sie das Streaming.

## Herunterladen und Verbindung mit der App

1. Herunterladen

Sie können die HollyView-App auf der offiziellen Website von Hollyland herunterladen. Android-Nutzer können die App auch aus dem Google Play Store und anderen App-Stores herunterladen, während iOS-Nutzer sie ausschließlich im Apple App Store erhalten.

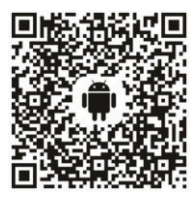

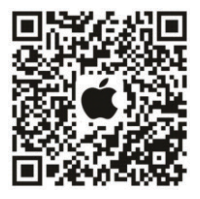

2. Kopplungsmöglichkeiten

Um eine Verbindung zum Gerät herzustellen, rufen Sie auf Ihrem Mobiltelefon die WLAN-Verbindungsoberfläche auf, tippen Sie auf "HLD + Geräte-ID-Nummer" und geben Sie das Passwort ein (Standardpasswort: 12345678). Nach erfolgreicher Kopplung können Sie die Арр zur Überwachung verwenden.

# Spezifikationen

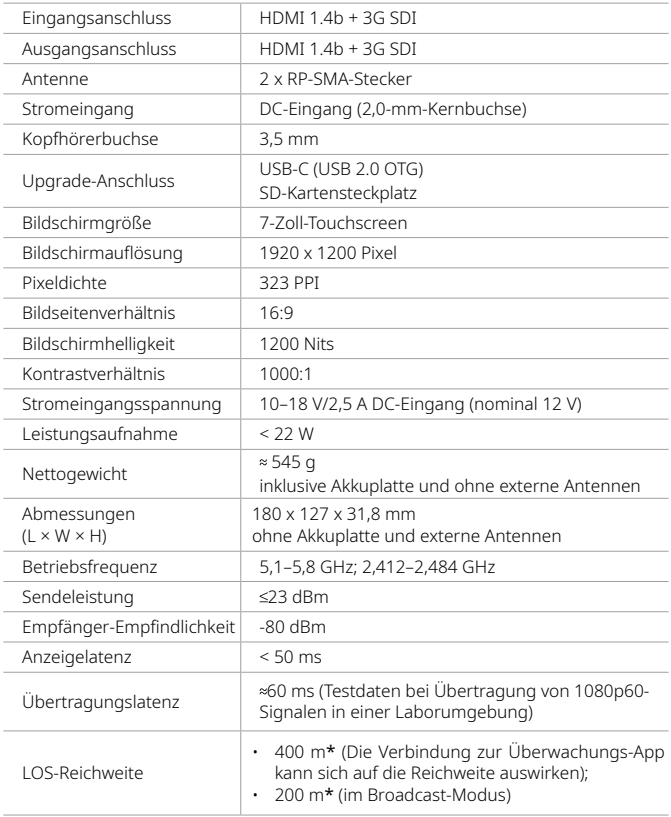

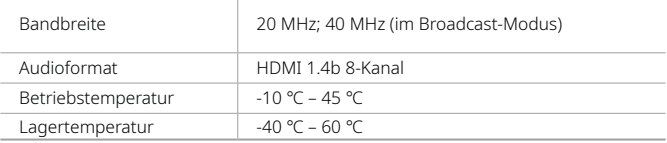

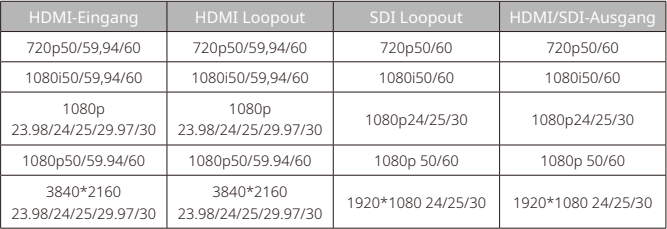

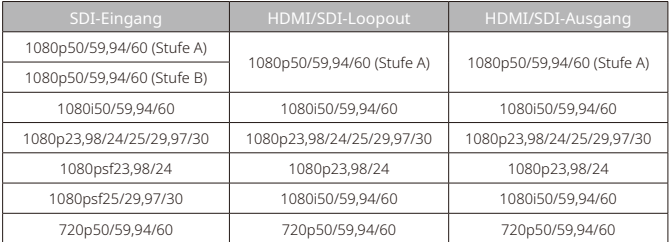

\* Hinweis: Aufgrund von Unterschieden in den verschiedenen Ländern und Regionen können das Betriebsfrequenzband und die drahtlose Sendeleistung des Produkts abweichen. Einzelheiten entnehmen Sie bitte den in Ihrem Land/Ihrer Region geltenden Gesetzen und Rechtsvorschriften.

# Kundenbetreuung

Sollten Sie Probleme bei der Verwendung des Produkts haben oder anderweitig Hilfe benötigen, wenden Sie sich bitte über einen der nachstehend aufgeführten Wege an den Kundendienst von Hollyland:

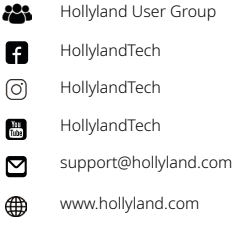

### Erklärung:

Sämtliche der Urheberrechte liegen bei Shenzhen Hollyland Technology Co., Ltd. Weder Unternehmen noch Einzelpersonen dürfen ohne die vorherige schriftliche Genehmigung von Shenzhen Hollyland Technology Co., Ltd. die schriftlichen oder illustrativen Inhalte dieses Benutzerhandbuchs kopieren, vervielfältigen oder in irgendeiner Form verbreiten.

### Erklärung zu den Warenzeichen:

Sämtliche der hierin enthaltenen Warenzeichen sind Eigentum von Shenzhen Hollyland Technology Co., Ltd.

### Hinweis:

Aufgrund von Produktversionsaktualisierungen oder aus anderen Gründen wird diese Kurzanleitung von Zeit zu Zeit aktualisiert. Sofern nicht anders vereinbart, wird dieses Dokument nur als Anleitung zur Verwendung bereitgestellt. Alle Darstellungen, Informationen und Empfehlungen in diesem Dokument stellen keine ausdrücklichen oder stillschweigenden Garantien dar.

# **HOLLYVIEW Powered by Hollyland**

Hersteller: Shenzhen Hollyland Technology Co., Ltd. Anschrift: 8F, 5D Building, Skyworth Innovation Valley, Tangtou Road, Shiyan Street, Baoan District, Shenzhen, 518108, China GEFERTIGT IN CHINA **P/N: 3003080595**